## **2014**

# Anleitung zum Vertragsabschluss

Mobiles Lernen Deutschland gemeinnützige GmbH 06.06.2014

#### **Anleitung zum Vertragsabschluss**

- 1. Gehen Sie auf die Website: www.mobileslernen21.de .
- 2. Daraufhin baut sich diese Seite auf. Klicken Sie auf "Hier gelangen sie zum **Leasingportal**".

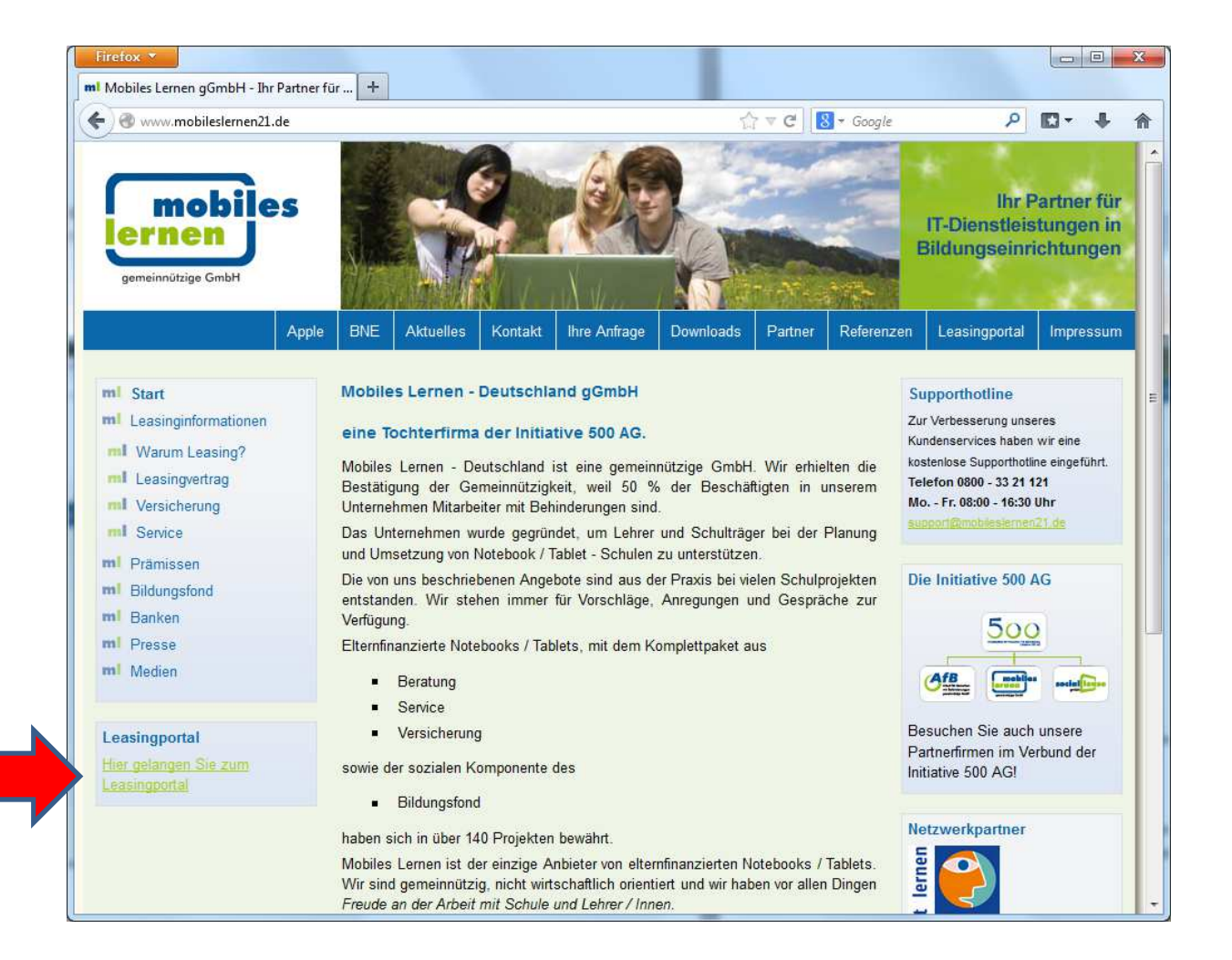

#### 3. Nun gelangen Sie auf folgenden Seite

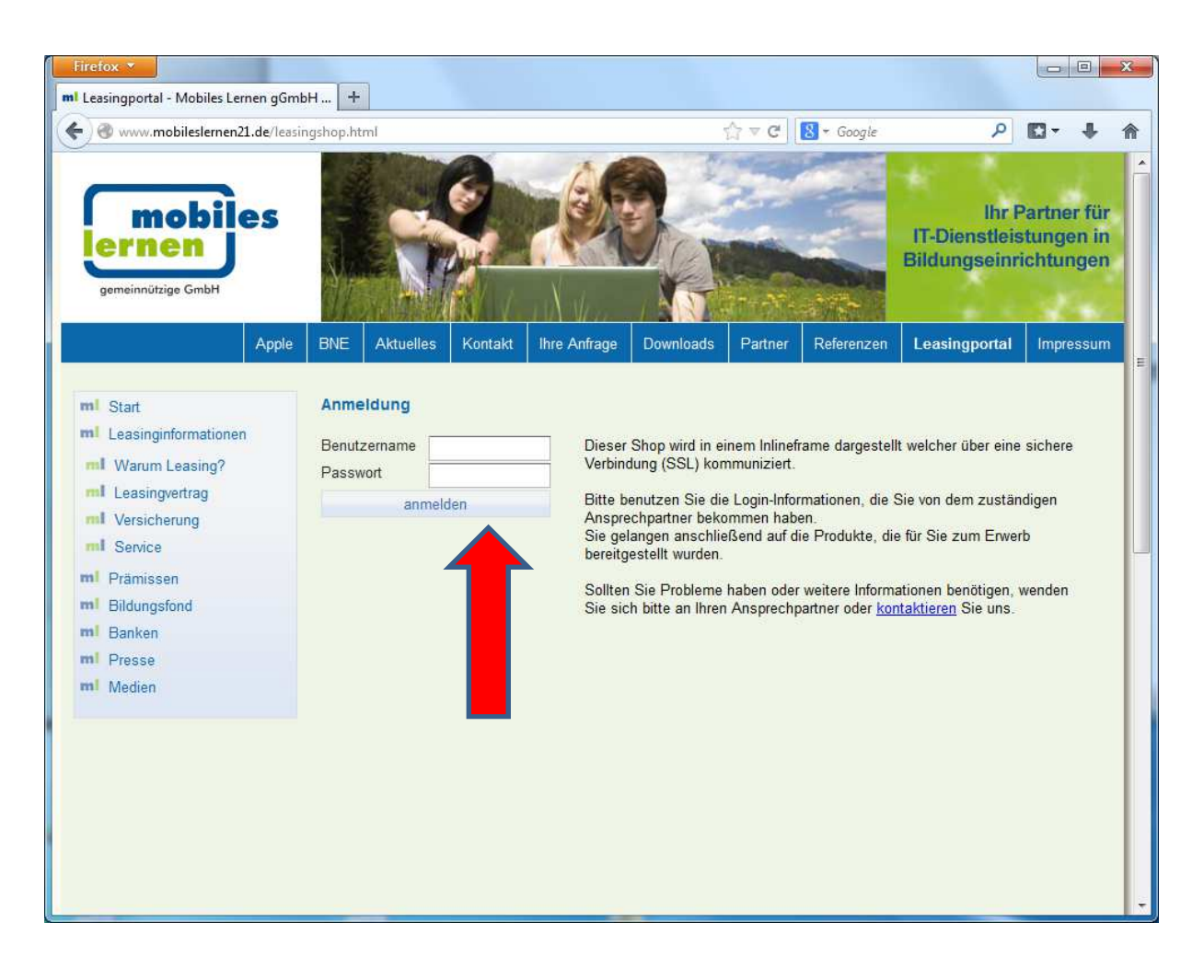

4. Geben Sie die Zugangsdaten ein, die Sie von der Lehrerin/ dem Lehrer bekommen. (Achten Sie genau auf Groß- und Kleinschreibung). Dann klicken Sie auf den Button "**anmelden**".

5. Nun befinden Sie sich auf der Seite, auf der noch einmal der Leasinggegenstand, die Laufzeit und die Leasingoptionen 1-3 aufgeführt werden. Klicken Sie dort rechts auf die Lupe "Details und Bestellung":

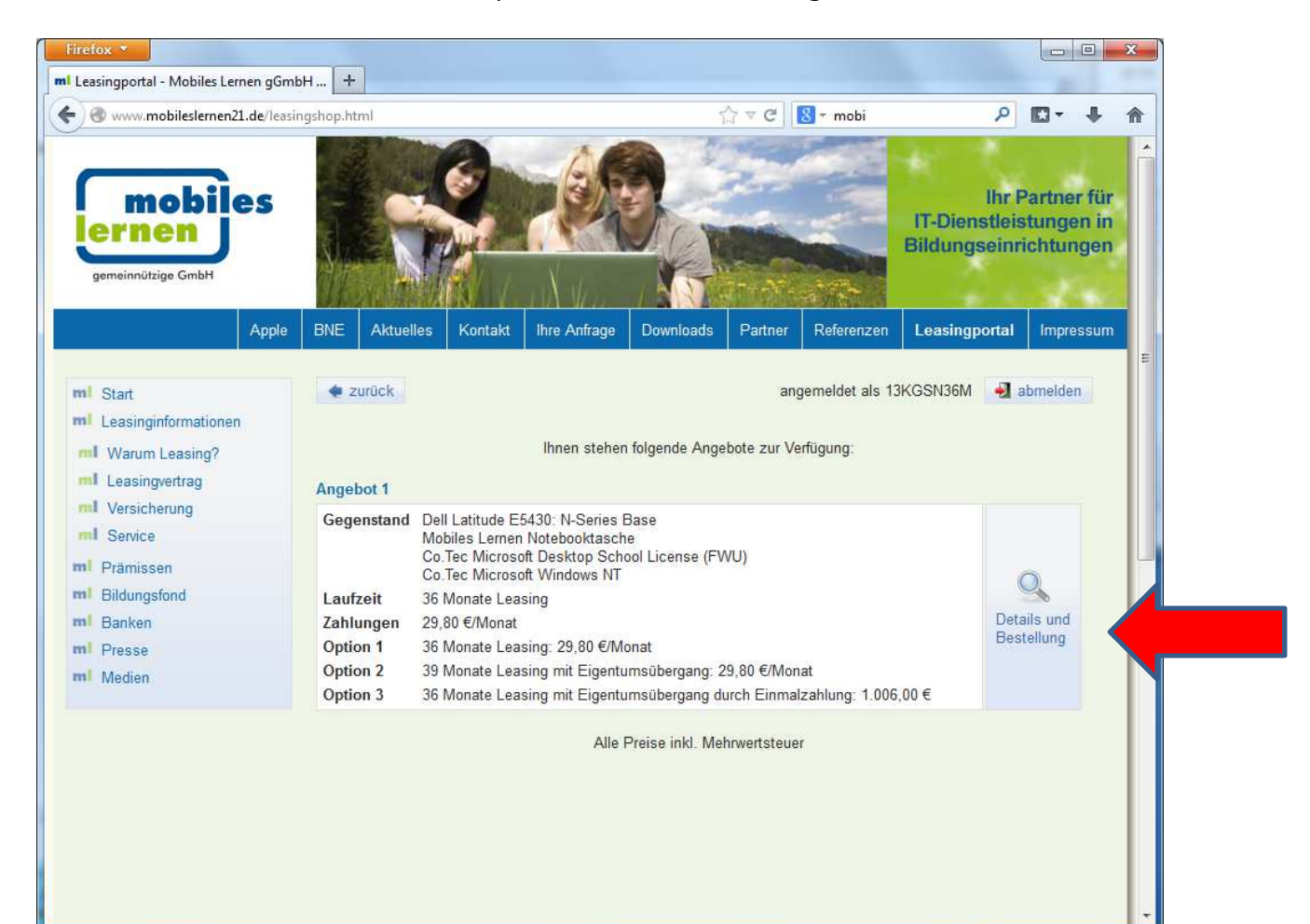

6. Nun erscheint folgendes Bild. Wählen Sie dort die von Ihnen gewünschte Leasingoption und klicken Sie auf "Änderung übernehmen". Klicken Sie danach auf "**weite**r".

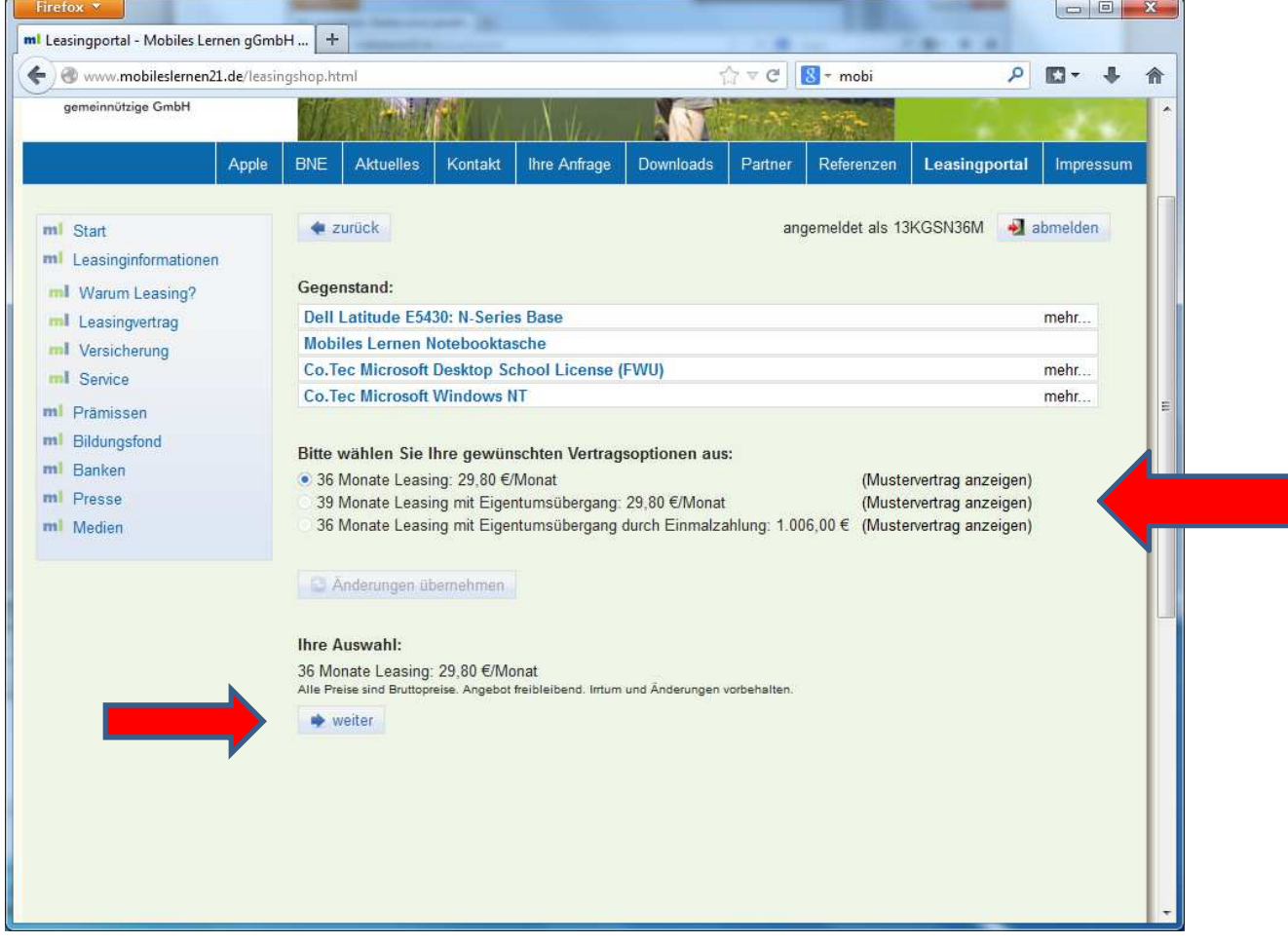

7. Nun sehen Sie folgendes Bild. Füllen Sie dieses Formular bitte mit Ihren vollständigen Daten aus; siehe Beispiel nächste Seite. Achten Sie darauf, dass die IBAN und BIC Nummern keine Leerzeichen enthalten. Bei Name des Nutzers ist der Vor- und Nachname des Kindes gemeint.

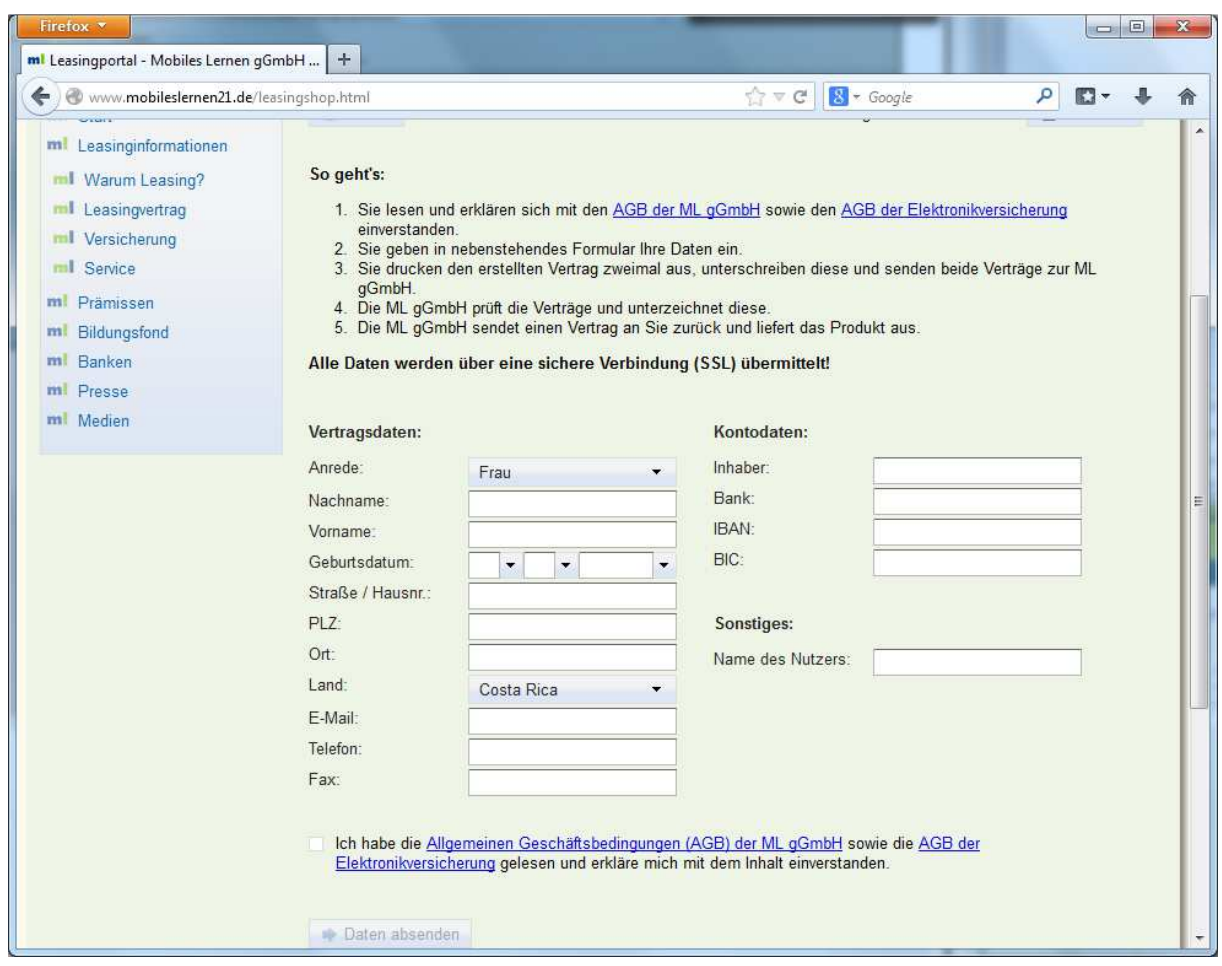

8. Haben Sie nun alle Felder ausgefüllt, setzen Sie bitte unten links den Haken bei: "Ich **habe die Allgemeinen Geschäftsbedingungen (AGB) der ML Deutschland gGmbH sowie die AGB der Elektronikversicherung gelesen und erkläre mich mit dem Inhalt einverstanden**."

Wenn Sie sich die Allgemeinen Geschäftsbedingungen und die AGBs der Elektronikversicherung ausdrucken möchten, klicken Sie einfach auf die blau geschriebenen, unterstrichenen Wörter. Dann öffnet sich eine PDF-Datei, die Sie ausdrucken und speichern können.

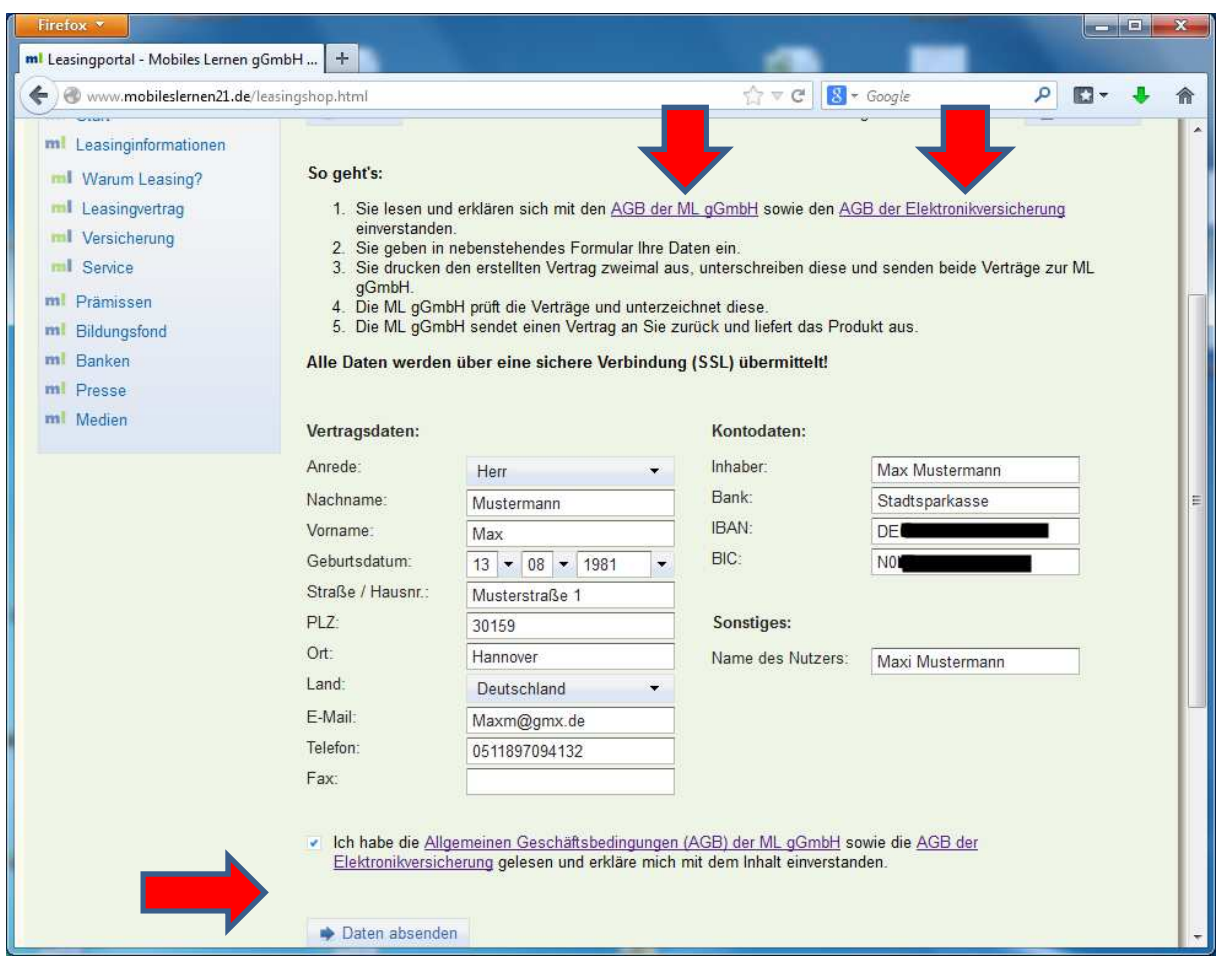

Klicken Sie nun auf "Daten absenden".

9. Sie werden nun auf folgende Seite weitergeleitet. Nur dann, wenn sich parallel keine PDF-Datei mit dem Namen **ML-Lease-Vertrag** öffnet, klicken Sie bitte auf das blaue, unterstrichene Wort "hier".

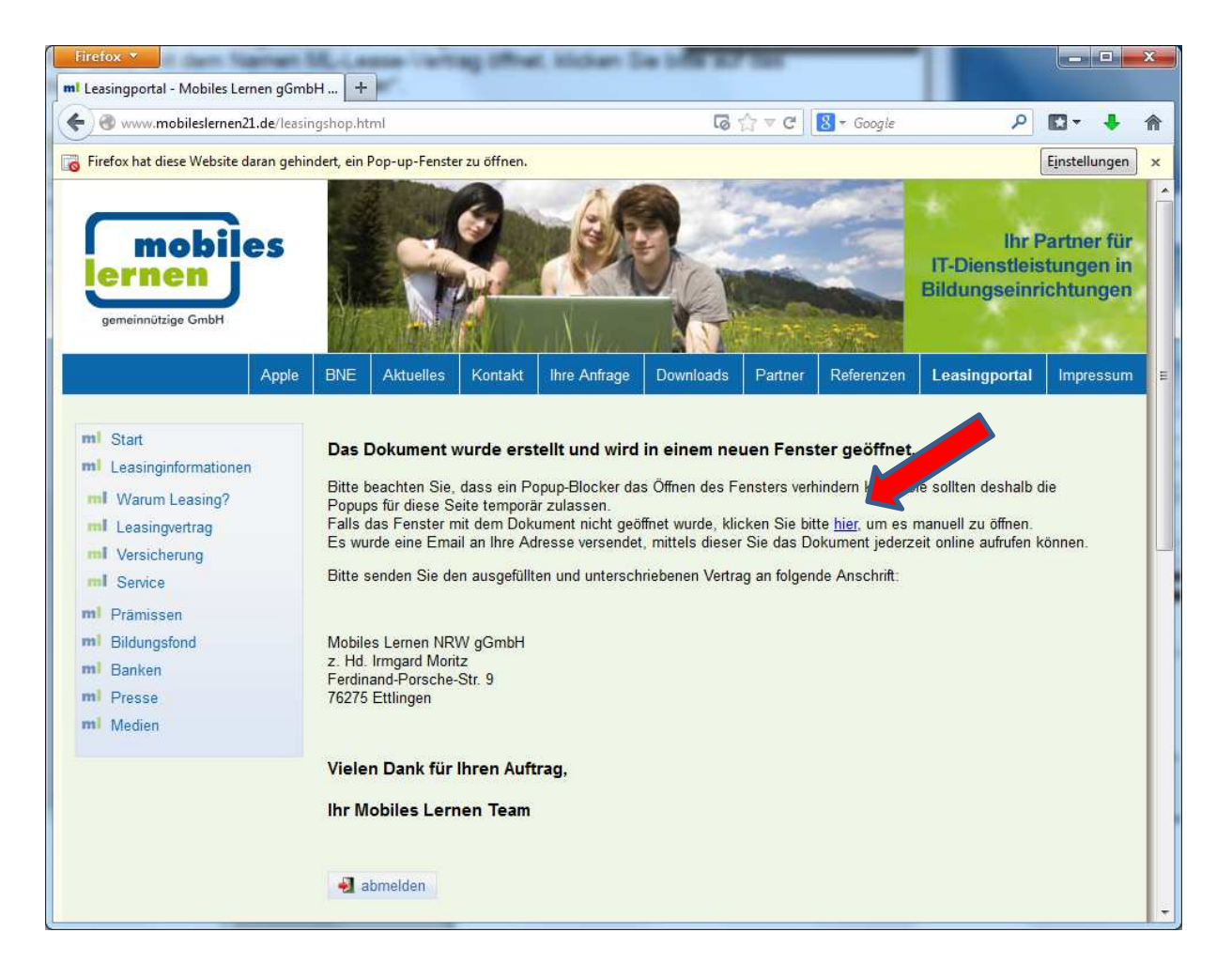

#### 10. Nun können Sie unser Portal mit einem Klick auf "abmelden" verlassen.

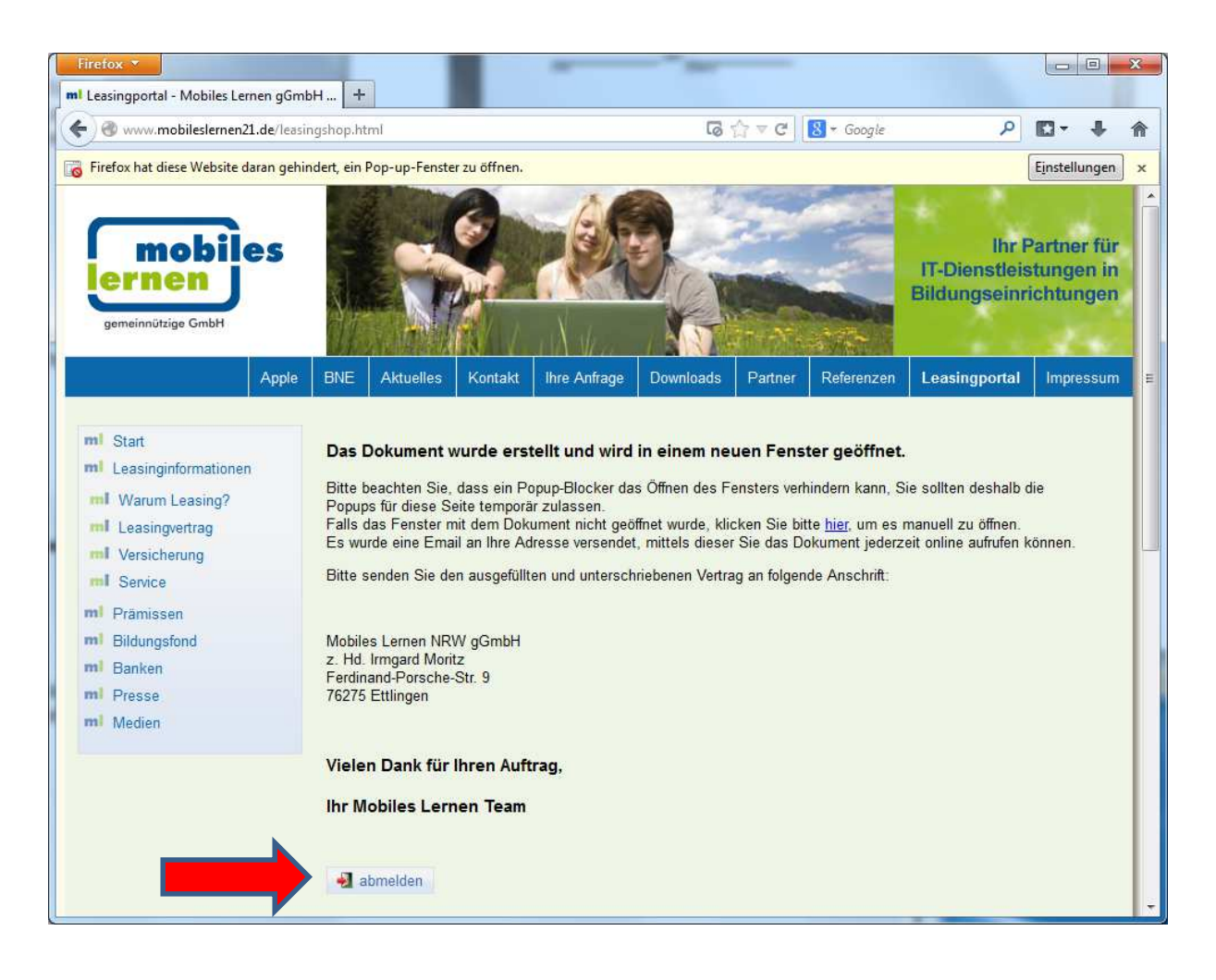

### 11. Jetzt sollte der folgende Vertrag als PDF-Datei geöffnet sein. Drucken Sie diesen Vertrag bitte zwei Mal aus! Danach schließen Sie die PDF-Datei mit Klick auf das **X** oben rechts.

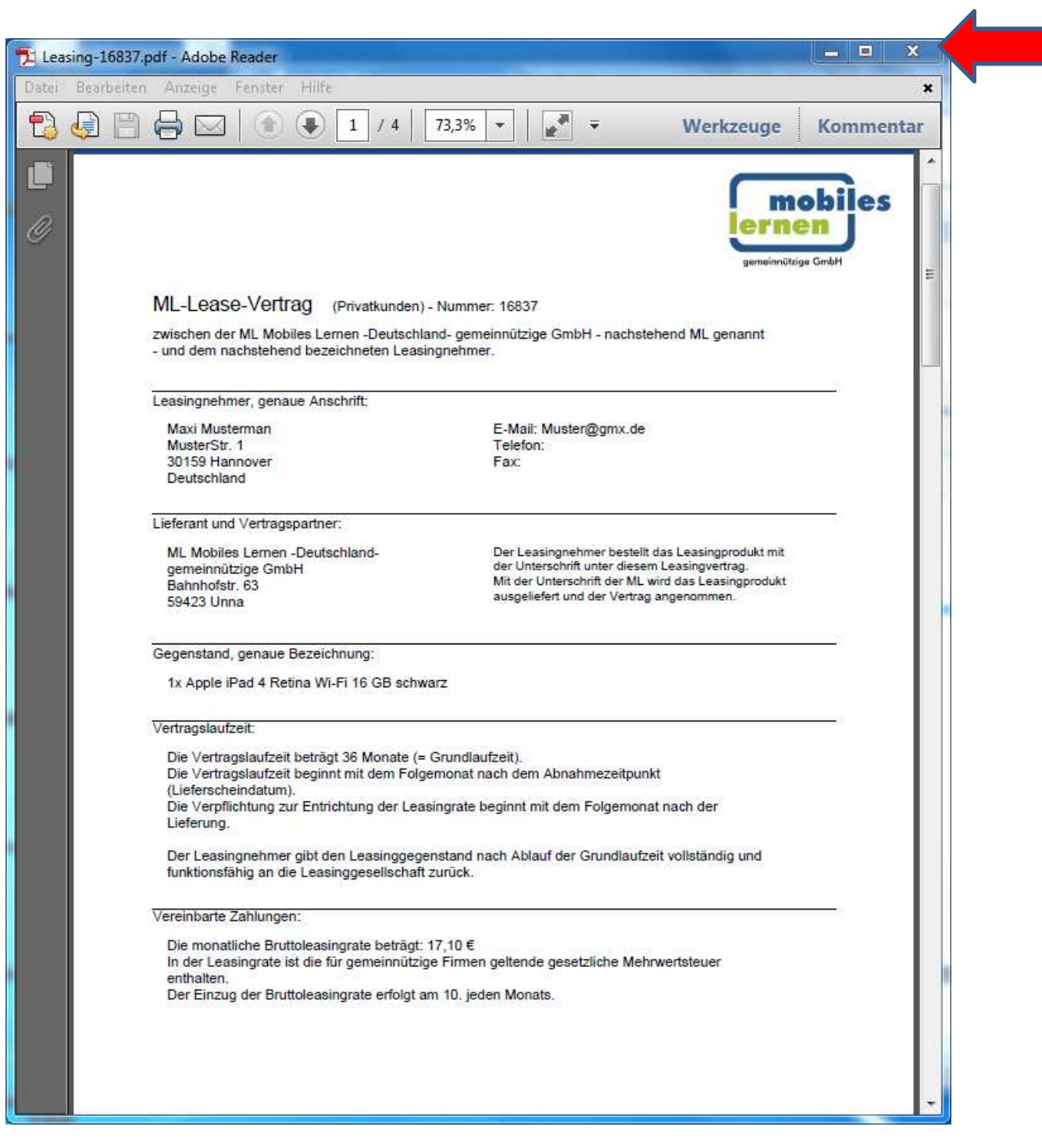

## 12. Unterschreiben Sie den Vertrag an den aufgeführten Stellen. Auf Seite 2 an folgender Stelle.

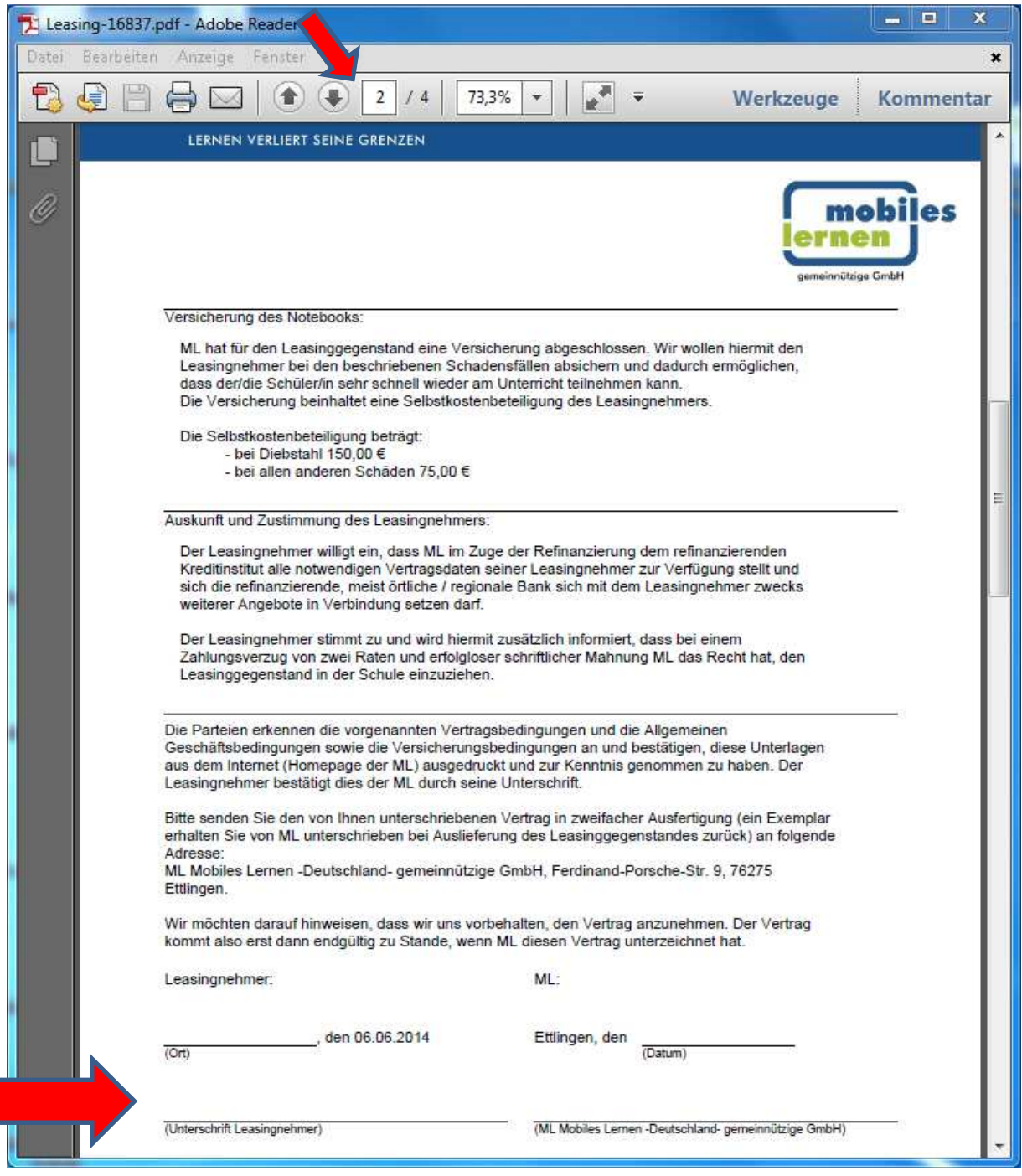

#### Noch einmal auf Seite 3.

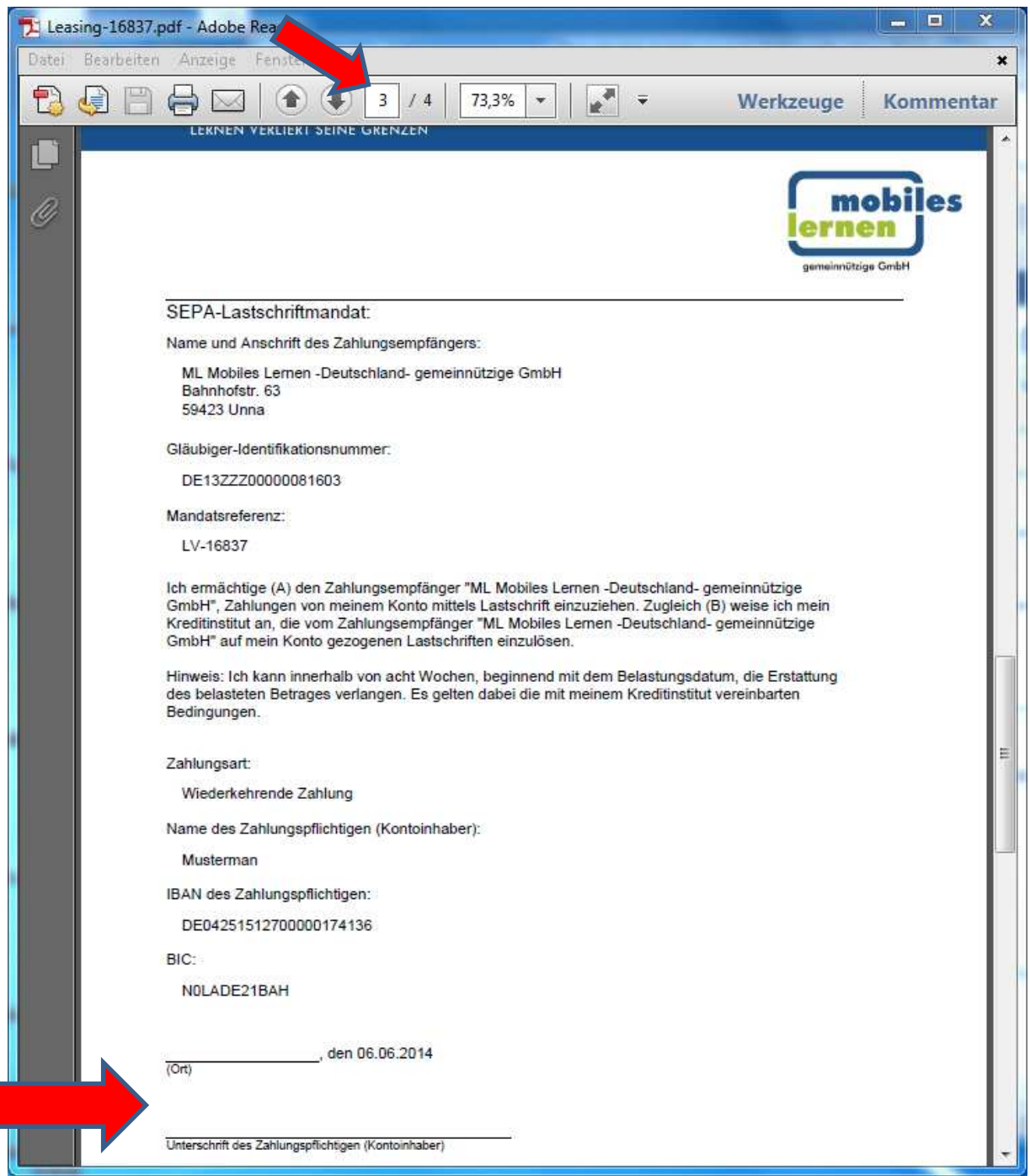

## Und die Widerrufsbelehrung auf Seite 4.

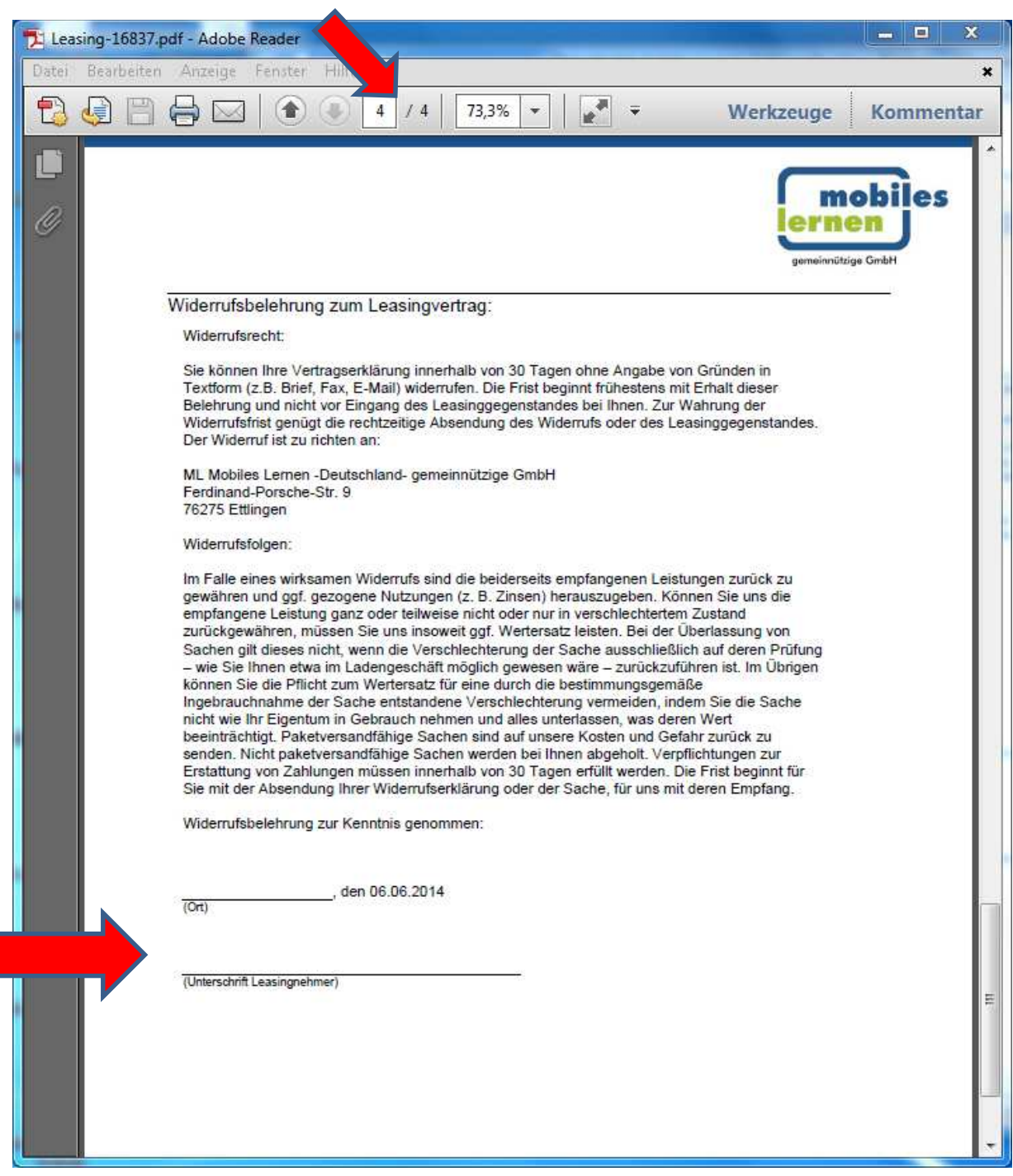

12. Wenn Sie den Vertrag nun zwei Mal ausgedruckt und unterschrieben haben, dann senden Sie bitte beide Exemplare an:

> Mobiles Lernen Deutschland gGmbH Irmgard Moritz Ferndinand-Porsche-Straße 9 76275 Ettlingen

Es sei denn, die Schule hat entschieden, dass der Lehrer alle Verträge einsammelt und zusammen verschickt.

Bei Auslieferung Ihres Notebooks/Tablets bekommen Sie einen der beiden Verträge durch uns unterzeichnet zurück. Zusätzlich wird eine E-Mail an Ihre angegebene E-Mail Adresse (Seite 6) versendet. Diese beinhaltet einen Link, der Sie wieder auf Ihren Vertrag führt.